作者: 技术支援部吴静雯

日期: 2019-1-4

版本: V1.0

E\_mail: wujingwen@hcfa.cn

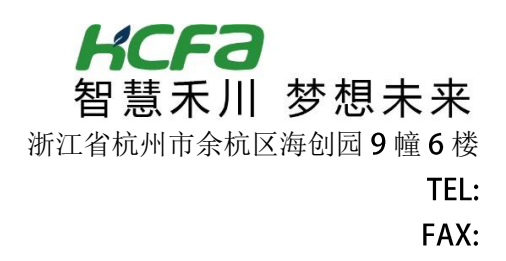

## **TwinCAT3** 平台下的 **X3T** 使用 **V1.0**

## 概述

此文档针对使用 TwinCAT3 4022 版本调试 HCFA X3T 驱动器的用户, 包括使用 NC 平台和直接写控 制字的调试方式。

### 文档中包含的文件

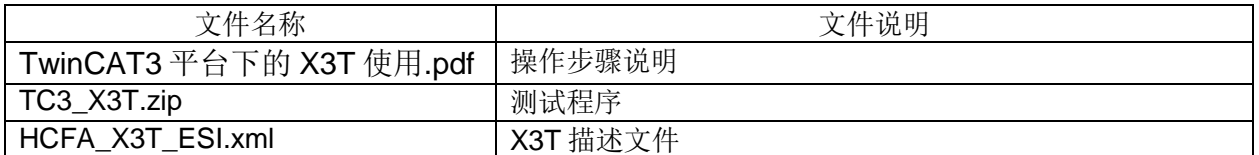

#### 版本更新

V1.0 2019 年 1 月 4 日星期五

#### 免责声明

我们已对本文档描述的内容做测试。但是差错在所难免,无法保证绝对正确并完全满足您的使用需 求。本文档的内容可能随时更新,也欢迎您提出改进建议。 如有问题请联系作者:wujingwen@hcfa.cn

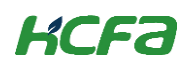

# **TwinCAT3** 平台下的 **X3T** 使用

TwinCAT3 是德国 Beckhoff 目前主流控制器使用的功能强大的软件平台, X3T 是禾川推出的高性价比小功率伺服 驱动器, 上位支持 EtherCAT, 本文档会介绍如何使用 TwinCAT3 调试 X3T, 注意本文档仅作测试参考, TwinCAT3 版本不断更新,X3T 的 XML 文件也会更新,测试结果可能会有所不同,实际项目调试需详细阅读 X3T 手册按照规范进 行。

其中测试使用 TwinCAT3 软件版本为 V3.1.4022.22, 测试硬件平台由 PC (模拟倍福 CX 嵌入式控制器或者工控 机)、X3T (SV-X3T5010A-A-EC) 驱动器和 X3 (SV-X3MM010A-N2LA) 电机组成,硬件接线图示例如下

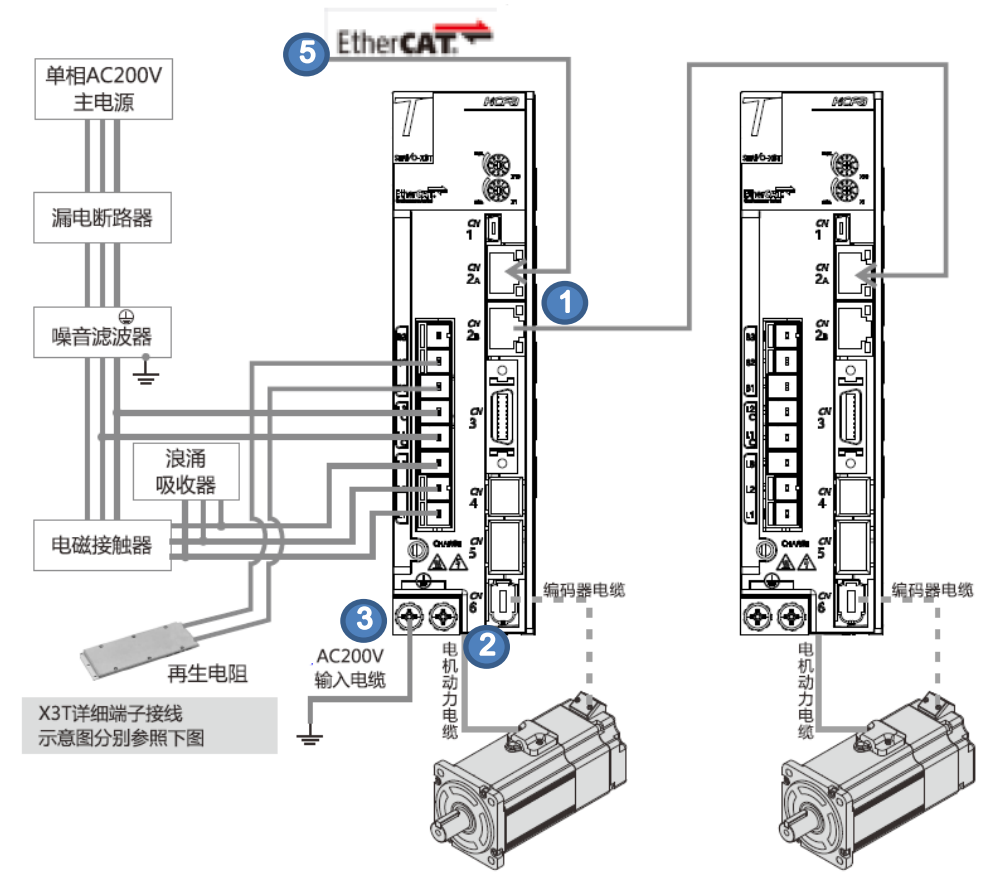

注意:

- 1. EtherCAT 区分输入输出口, CN2A 为 IN, CN2B 为 OUT
- 2. 电机动力线在侧面
- 3. 注意接地
- 4. 右侧为电机接口详细说明针对 750W 以下电机
- 5. 驱动器支持 EtherCAT 信号传输, 本次试验选择 PC 测试

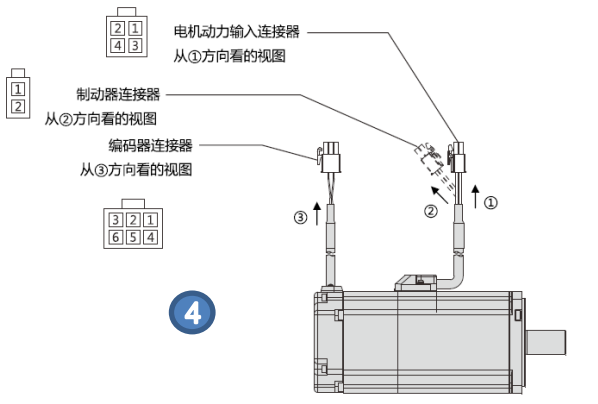

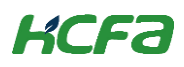

1. 将 X3T 描述文件放到 TwinCAT3 根目录下:C:\TwinCAT\3.1\Config\Io\EtherCAT 右击右下角 TwinCAT3 图标选择 System→Config 切换 TwinCAT3 状态以保证描述文件更新成功

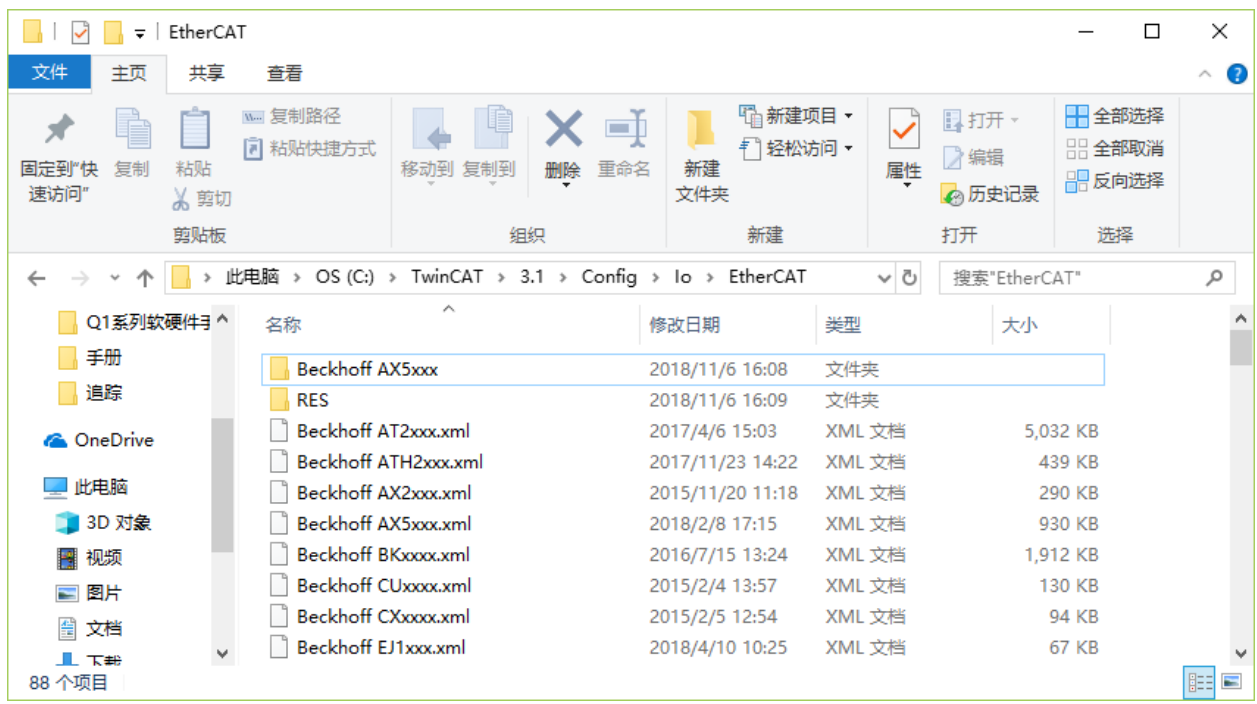

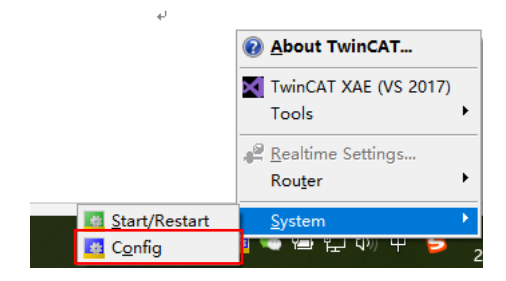

#### 2. 新建 TwinCAT3 解决方案

按照图示完成 PC (或者倍福控制器工控机)和 X3T 和 X3 连接后,单击 TwinCAT3 图标选择 TwinCAT XAE

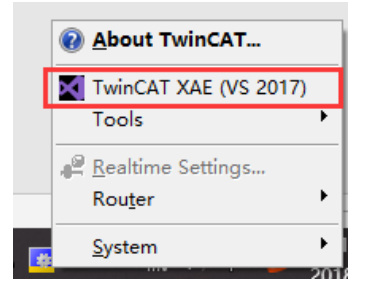

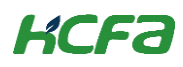

打开 TwinCAT3 软件后,选择菜单 File→New→Project, 在弹出对话框 New Project 中选择左侧 Template 下的 TwinCAT Project,给定解决方案名称和存储路径后点击确定完成新建

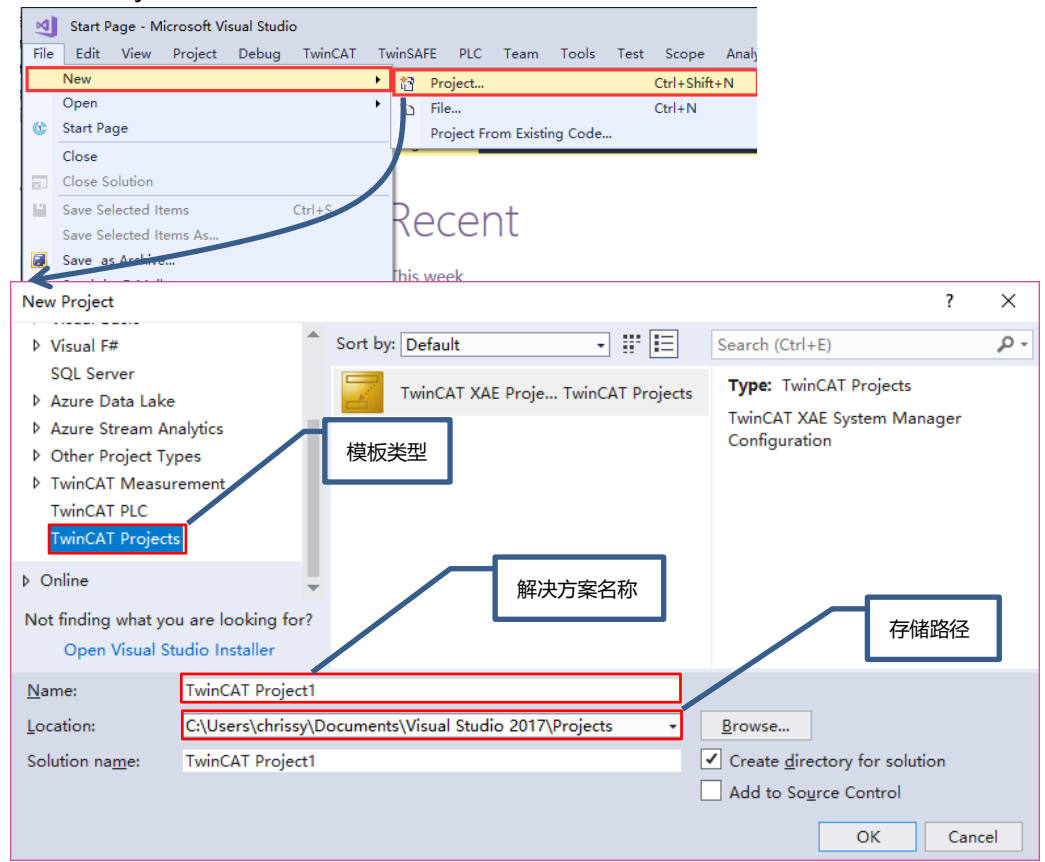

#### 3. 扫描驱动器

#### 切换 TwinCAT3 到配置模式后扫描 IO

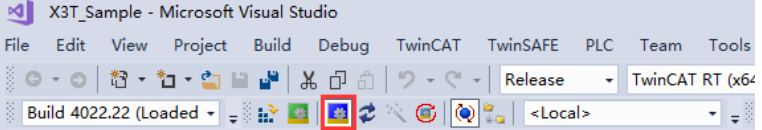

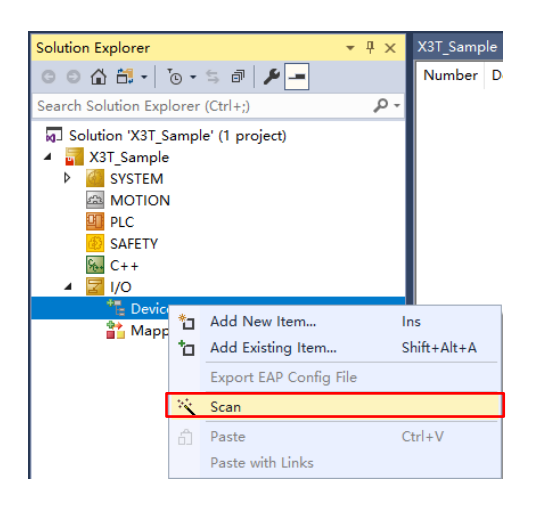

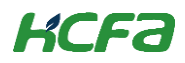

### 弹出对话框提示:不是所有类型的设备都可以被自动扫描到,点击"确定"

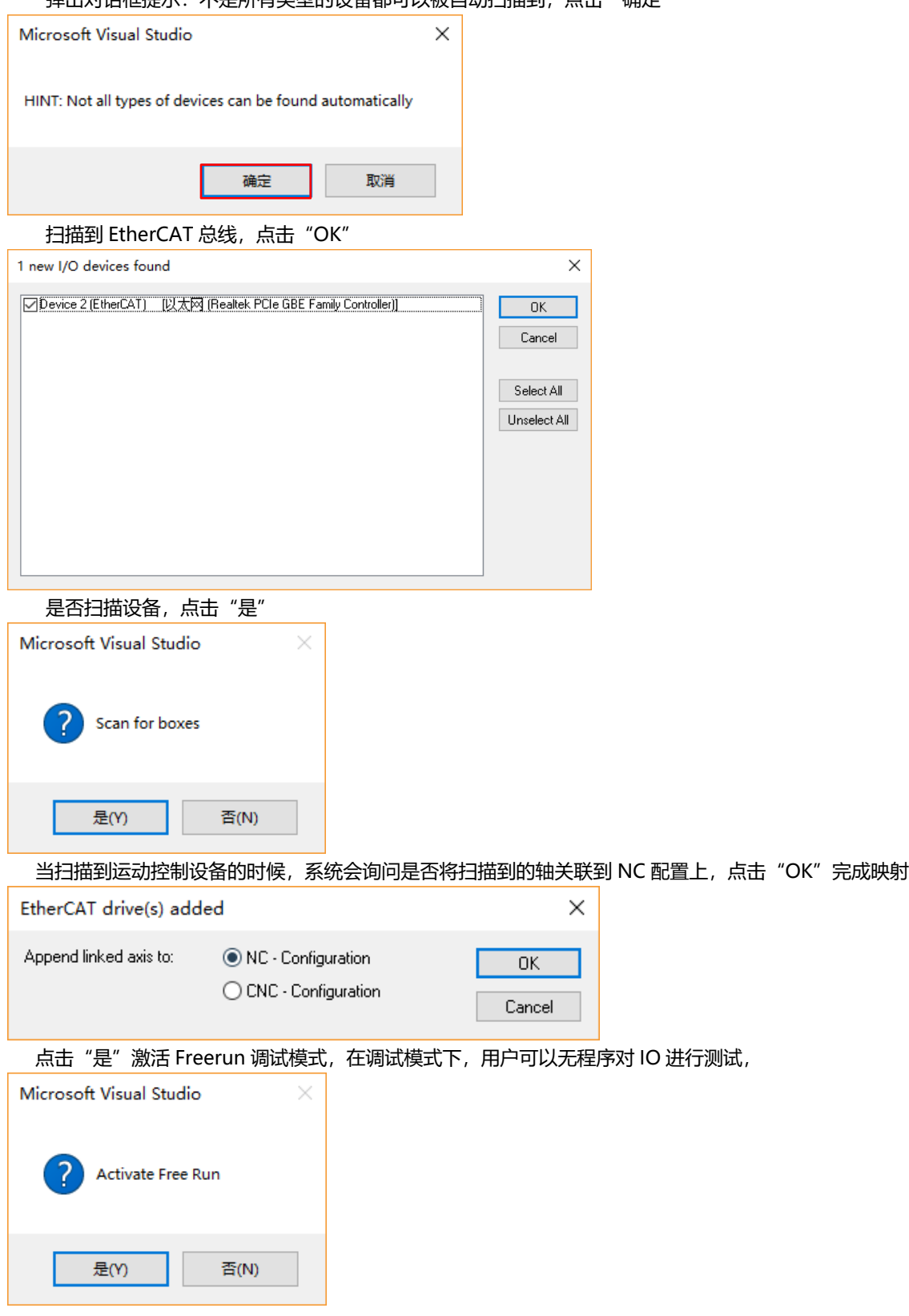

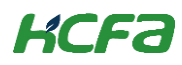

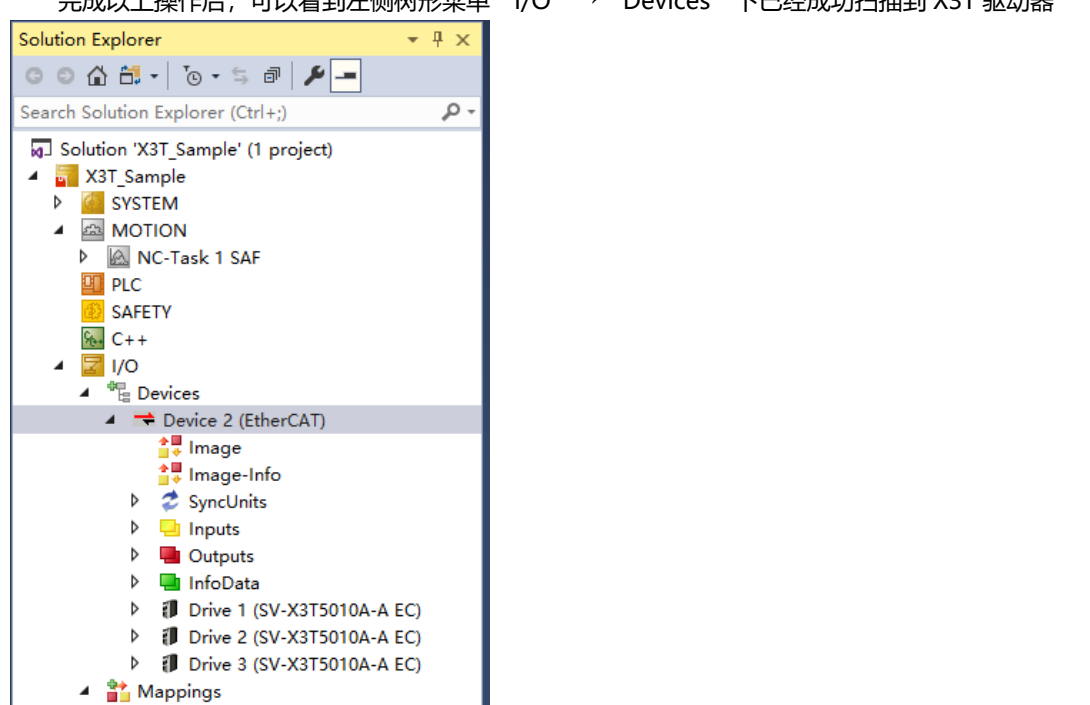

完成以上操作后,可以看到左侧树形菜单"I/O"→"Devices"下已经成功扫描到 X3T 驱动器

- NC-Task 1 SAF Device 2 (EtherCAT) 1
- 4. 修改驱动器工作在 DC 模式下, 默认是 DC 则不需要修改, 依次修改

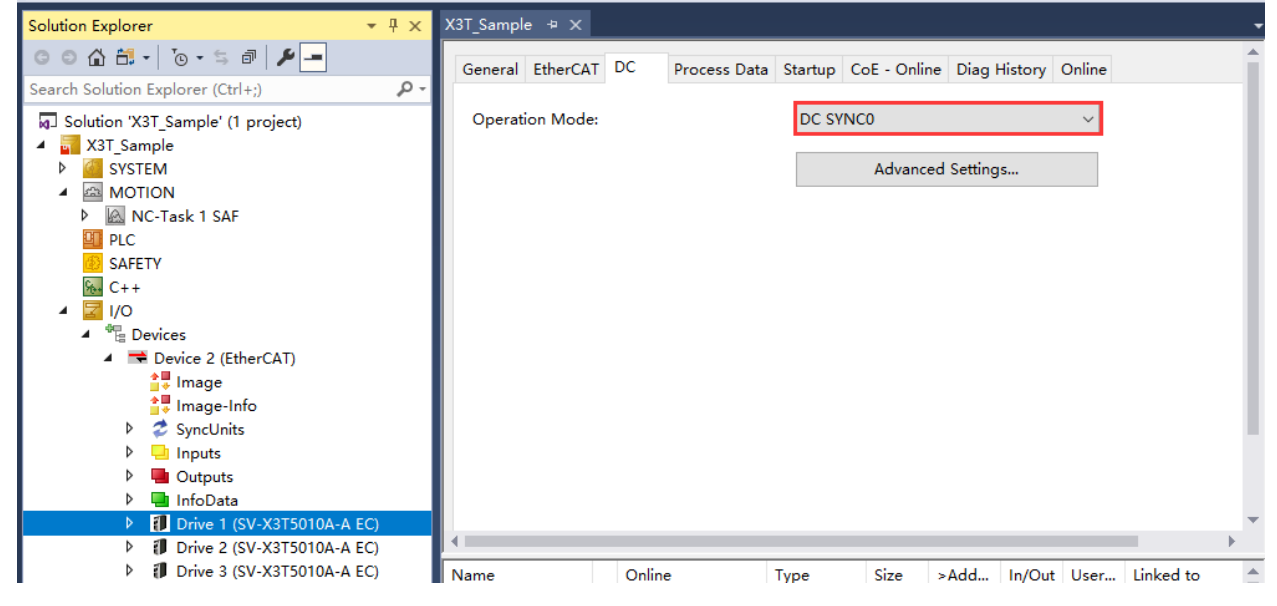

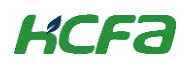

#### 5. 选择需要的 PDO 映射

单击扫描上来的 X3T 驱动器在配置界面中找到"Process Data"

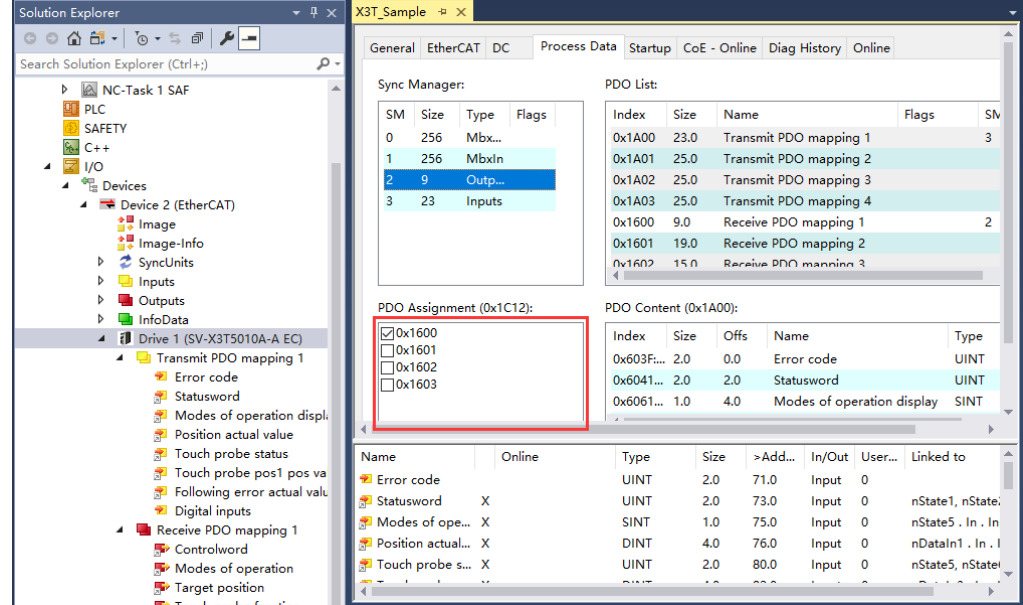

第一组 PDO 中默认添加了驱动器的工作模式,右击"Mode of Operation"选择 Clear Link(s)清除原有链接, 之

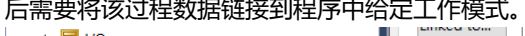

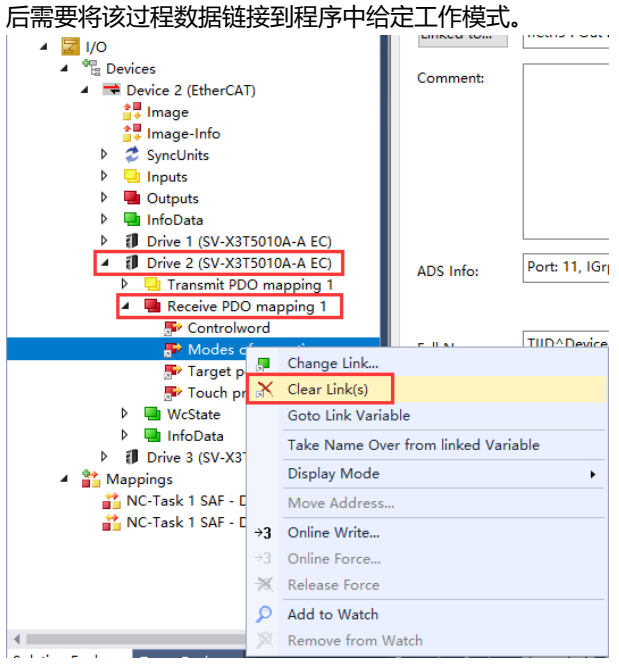

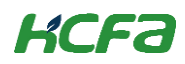

#### 6. 设置编码器参数

在左侧树形菜单找到"Motion"→"Axes"→"Axis1"→"Enc"→"Paramter"设置编码器各项参数

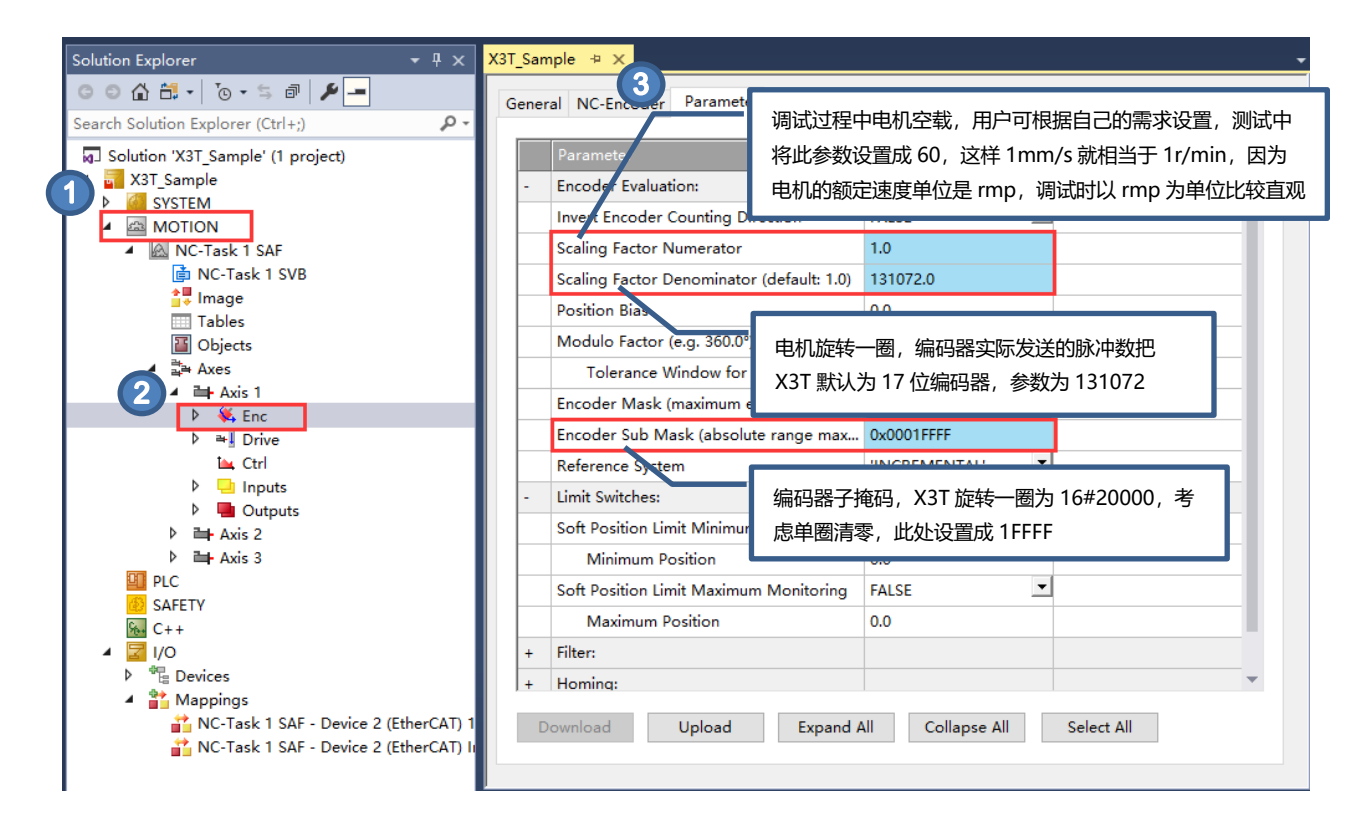

Scaling Factor 表示每个位置反馈的编码器脉冲对应的距离

Scaling Factor Numerator 表示电机旋转一圈执行机构的位移

Scaling Factor Denominator 则表示电机旋转一圈编码器发送的脉冲数

Encoder Sub Mask (absolute range maximum value) 编码器子掩码与最大反馈值有关, 比如 16 位的增量编码 器,正向超过 65535 就会变 0,这时候 NC 会处理过零问题, 知道位置正在平稳增加, 而不是真的有个位置突变, 这 时候, SubMask 就应该设置为 0x0000FFFF, 需要注意的是, 很多第三方驱动器 (包括 X3T) 习惯设置电机转动一圈 的位置反馈增量为 36000, 如果又启用了单圈清零, 那 SubMask 就应该设置成 35999, 否则 NC 计算位置累积时可 能出错

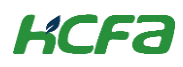

最终设置参数如下,设置完成后,选择需要修改的单个参数后配置页面左下角"Download"逐一更新下载数据或

## 者直接激活配置进行所有参数下载

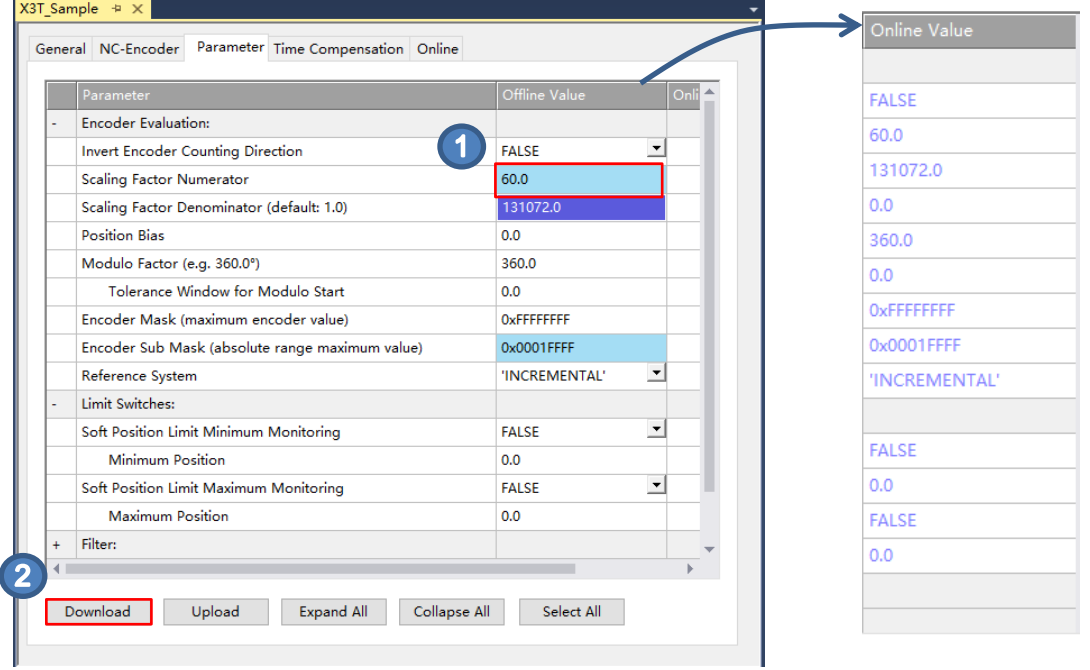

弹出对话框提示,参数下载是临时的,重启后数据仍会丢失,点击"OK"确定,之后可以看到离线数值会写入到 在线数值当中。

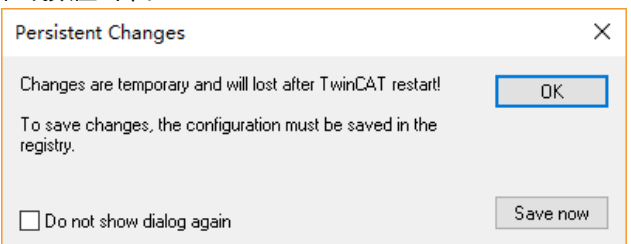

7. 检查编码器反馈方向是否正确

选择"Motion"→ "Axes" → "Axis1" → "Online" 后, 手动正向旋转电机, 查看编码器值是否正向增加, 如 果正向旋转电机,但是反馈值减少,需要同时调整电机极性参数和编码器计数方向参数

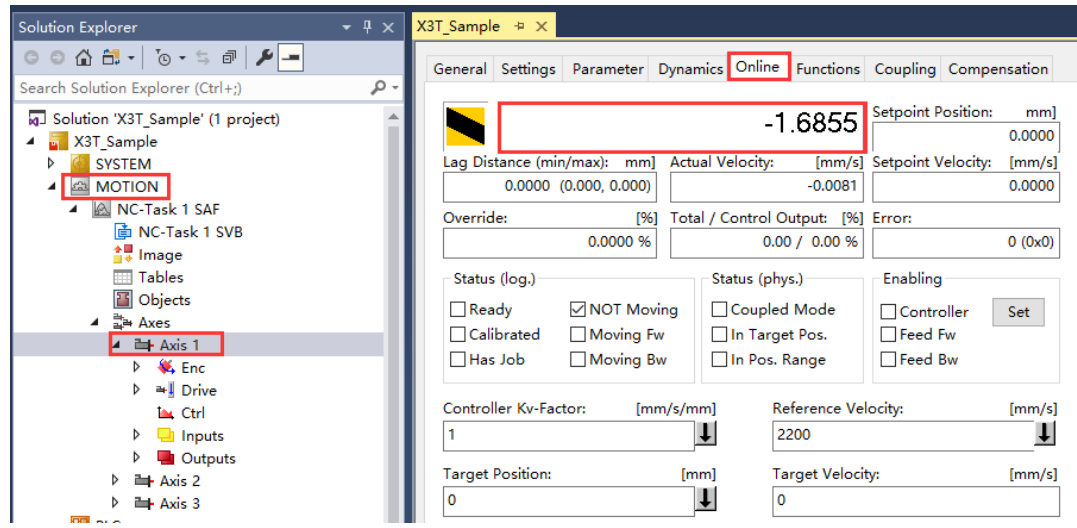

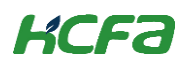

### 如无需调整则跳过,下图为调整编码器计数方向

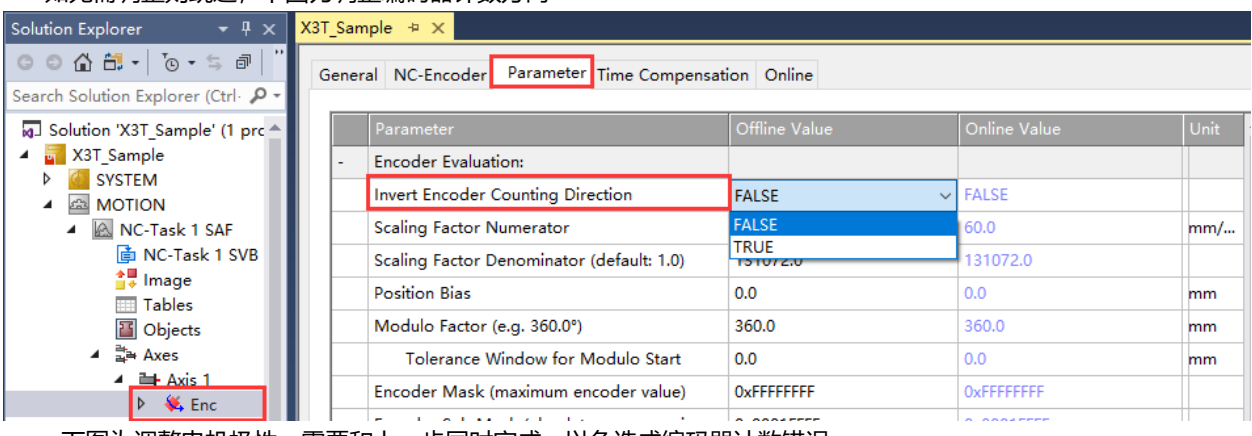

下图为调整电机极性,需要和上一步同时完成,以免造成编码器计数错误

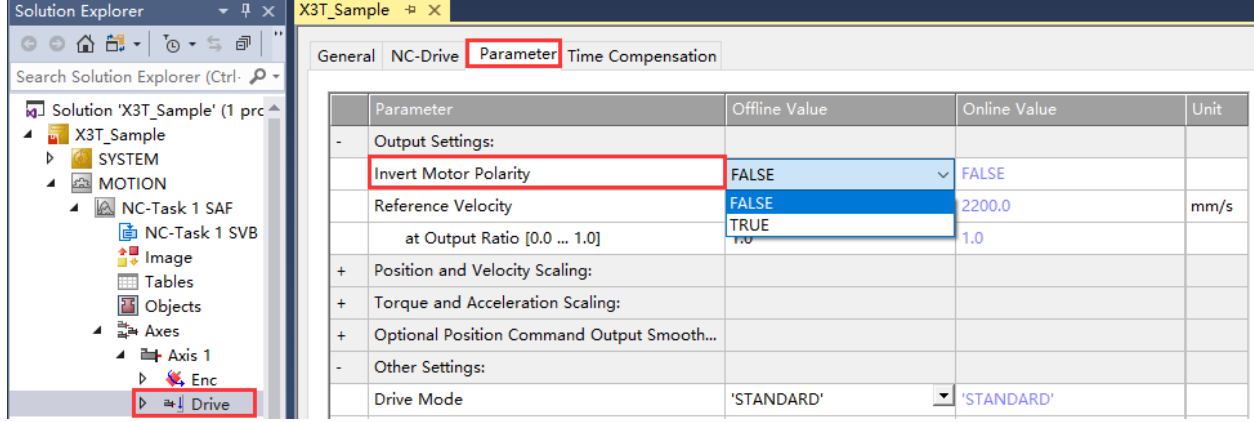

8. 修改 NC 手动调试速度

本次测试的 X3T 是 100W 的驱动器,额定转速 3000rmp, 用户可以自行在"Motion"→ "Axes"→ "Axis1" → "Parameter" → "Manual Motion and Homing" 中修改 NC-Online 界面手动调试的转速

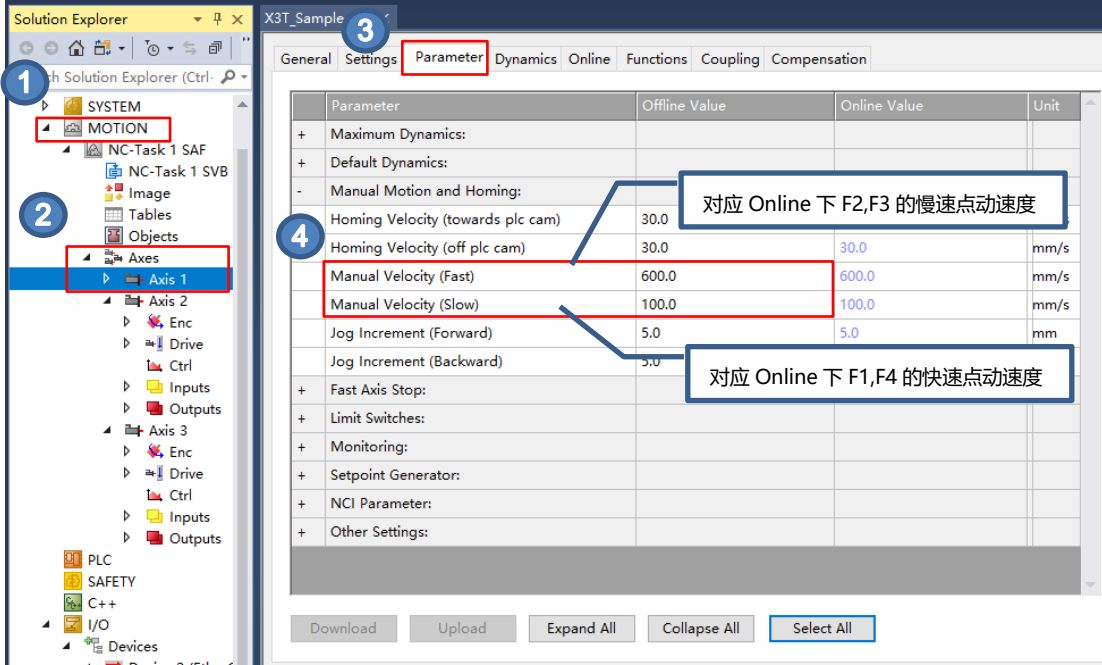

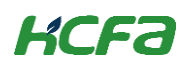

#### 9. 激活项目, 在 NC 界面调试驱动器

找到工具栏激活 :: 按钮, 激活当前配置好的项目进入运行状态

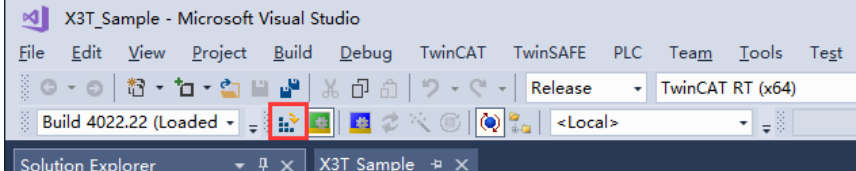

系统会弹出对话框提示输入五位验证码,验证码区分大小写,这是因为 Beckhoff 的 NC 是收费的,但是提供七天 的免费试用,正确输入验证码即可获得七天临时授权,按照提示正确输入后,验证码会从蓝色变成绿色之后,点击 "OK"

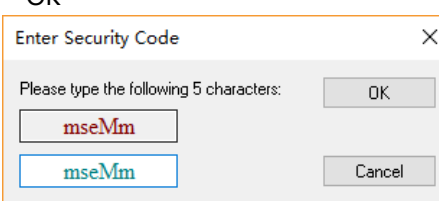

系统提示, 是否切换 TwinCAT 到运行模式, 点击确定即可完成状态切换

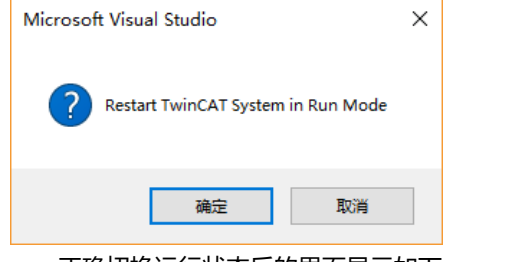

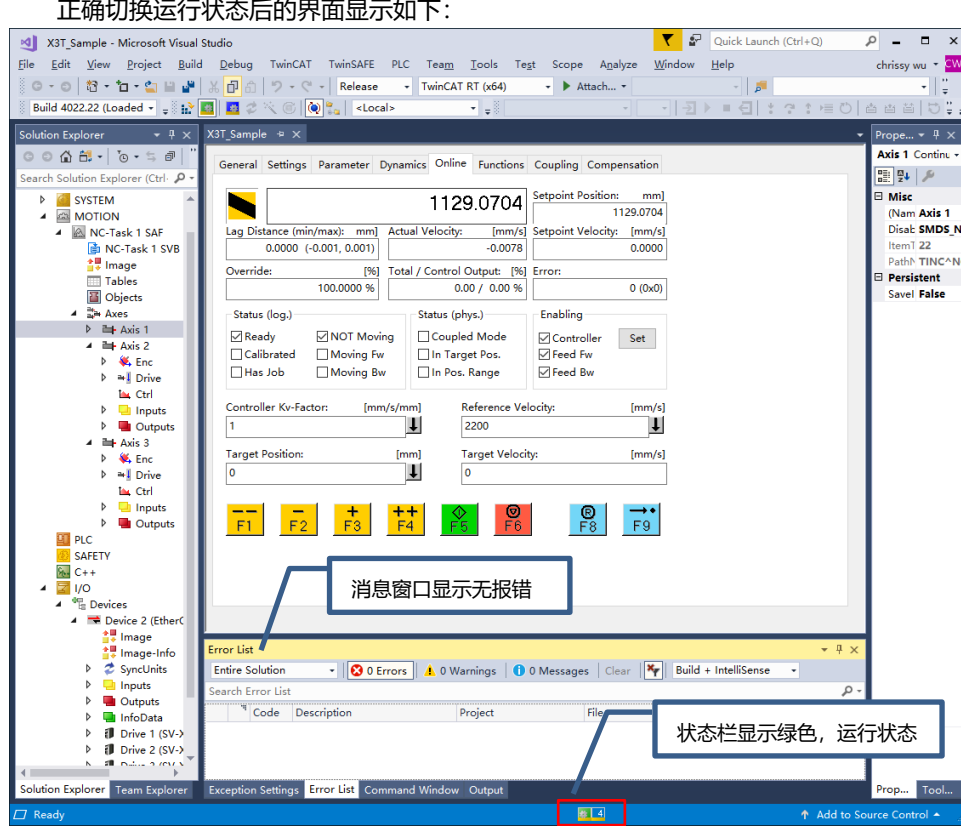

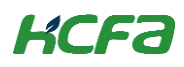

在需要调试的轴的 COE 界面给定工作模式,选中"I/O"→ "Devices"展开 EtherCAT 主站后,找到 X3T 驱动器,单 击,在右侧配置界面可以找到 CoE-Oline 选项卡,单击,下拉找到 6060 Mode of Operation 双击修改工作模式到 CSP 也就是给定数字 8

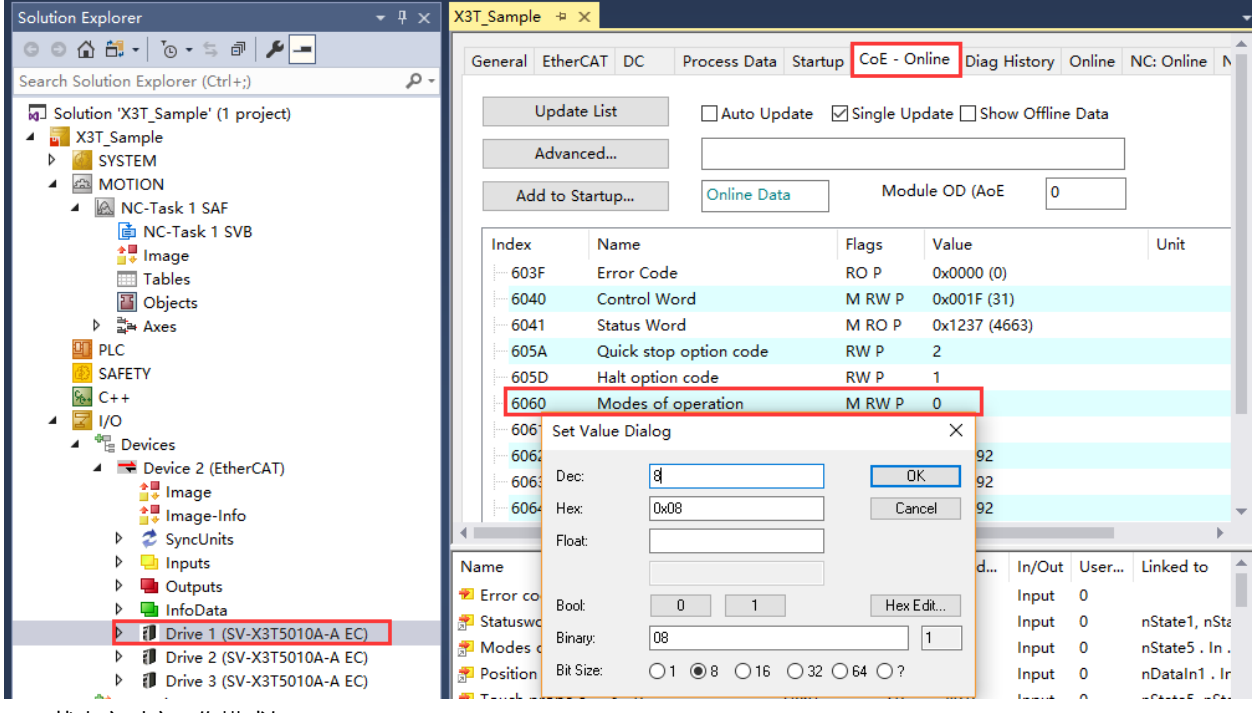

状态字对应工作模式如下:

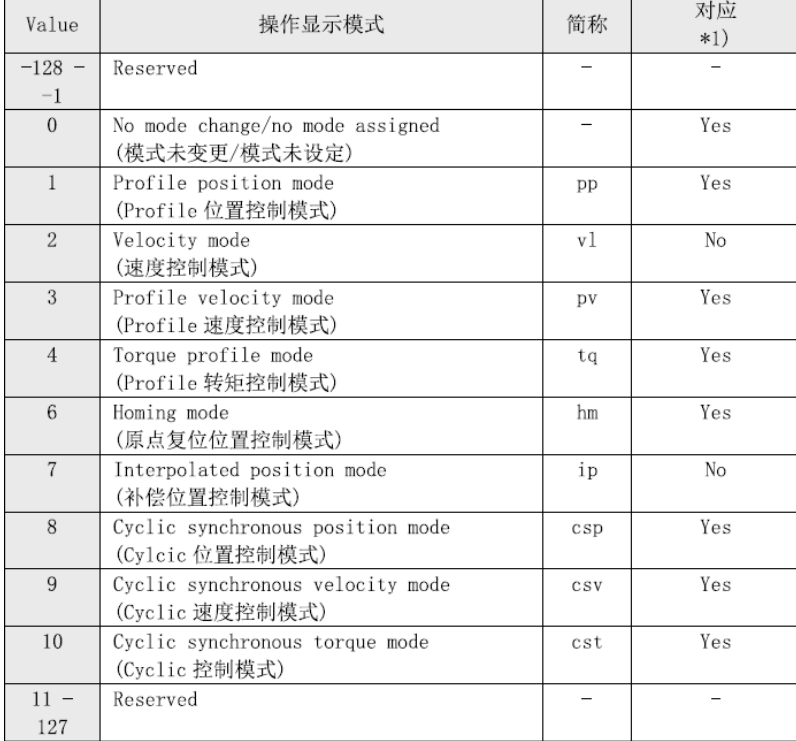

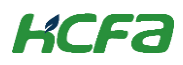

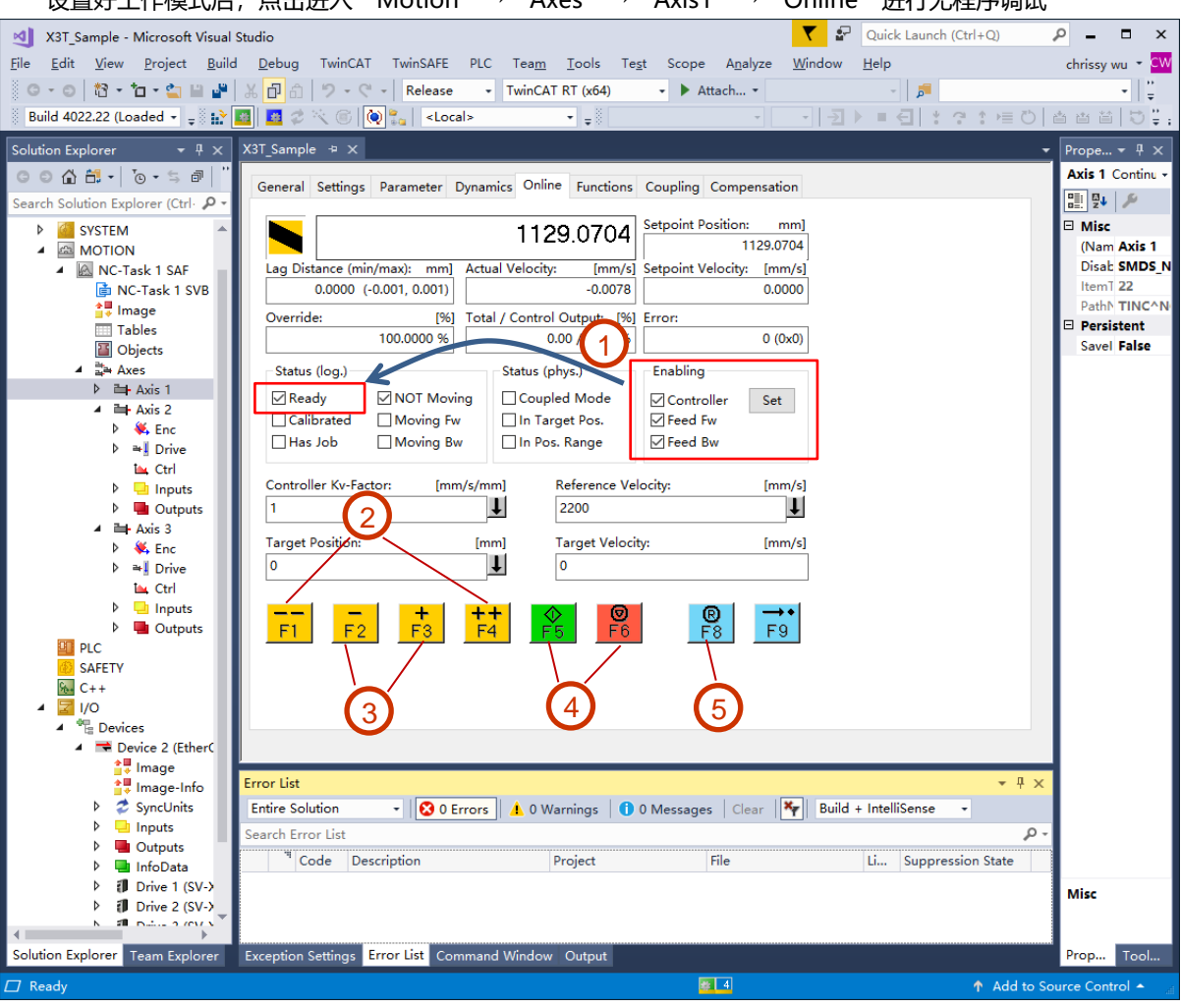

设置好工作模式后,点击进入"Motion"→"Axes"→"Axis1"→"Online"进行无程序调试

① 选择 Online 界面下的 Enabling 右侧 Set 按钮, 选择弹出对话框 all 进行设置, 可以看到 Status (log.) 窗口中 ready 前打勾,此时驱动器和电机无报错且已准备好执行运动控制指令,操作 F1-F4 手动调试

- F1 是反向快速点动,F4 是正向快速点动,速度在 Parameter 下设置
- F2 是反向慢速点动,F3 是正向慢速点动, 速度在 Parameter 下设置
- F5 是启动,F6 是停止
- F8 是复位,当 Online 界面中 Error 出现报错信息时,可以通过 F8 进行复位

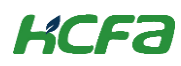

#### 10. 编写测试程序

首先新建 PLC 项目,选择树形菜单"PLC"找到"Add New Item"

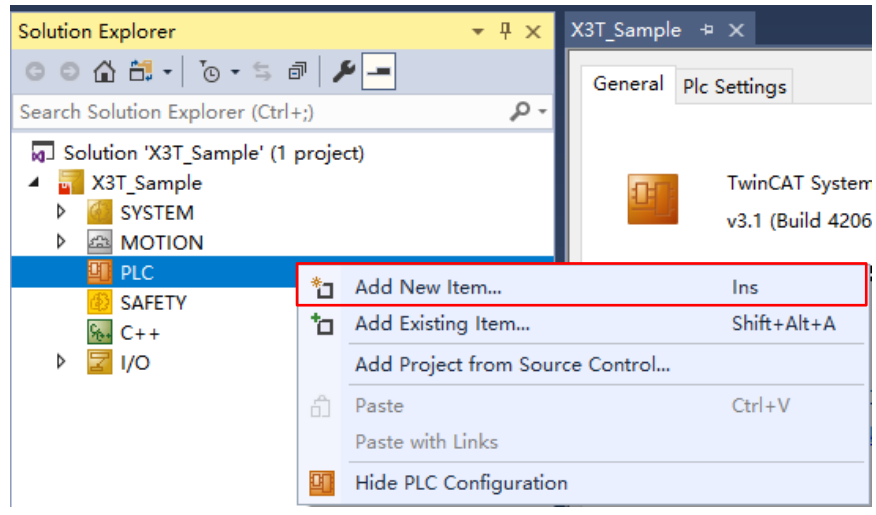

在弹出的新建 PLC 项目的对话框中, 选择新建标准的 PLC 项目, 这个项目会包含一个任务和一个默认创建好的 "Main"程序,填写项目名称,修改保存路径后,点击"Add"进行添加

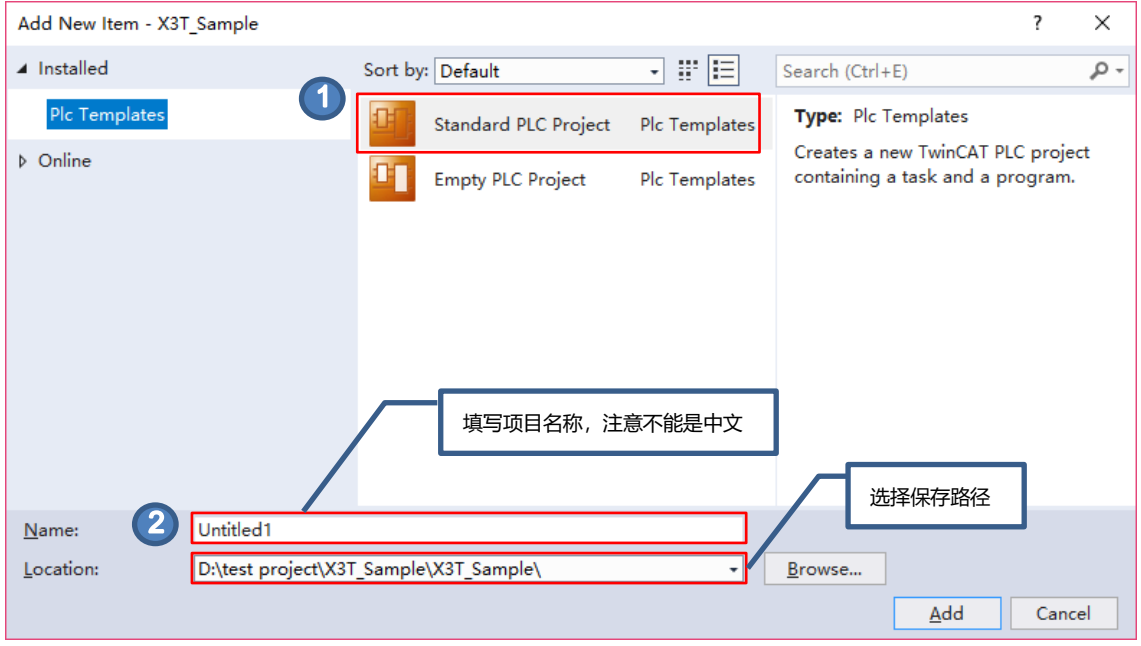

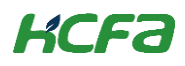

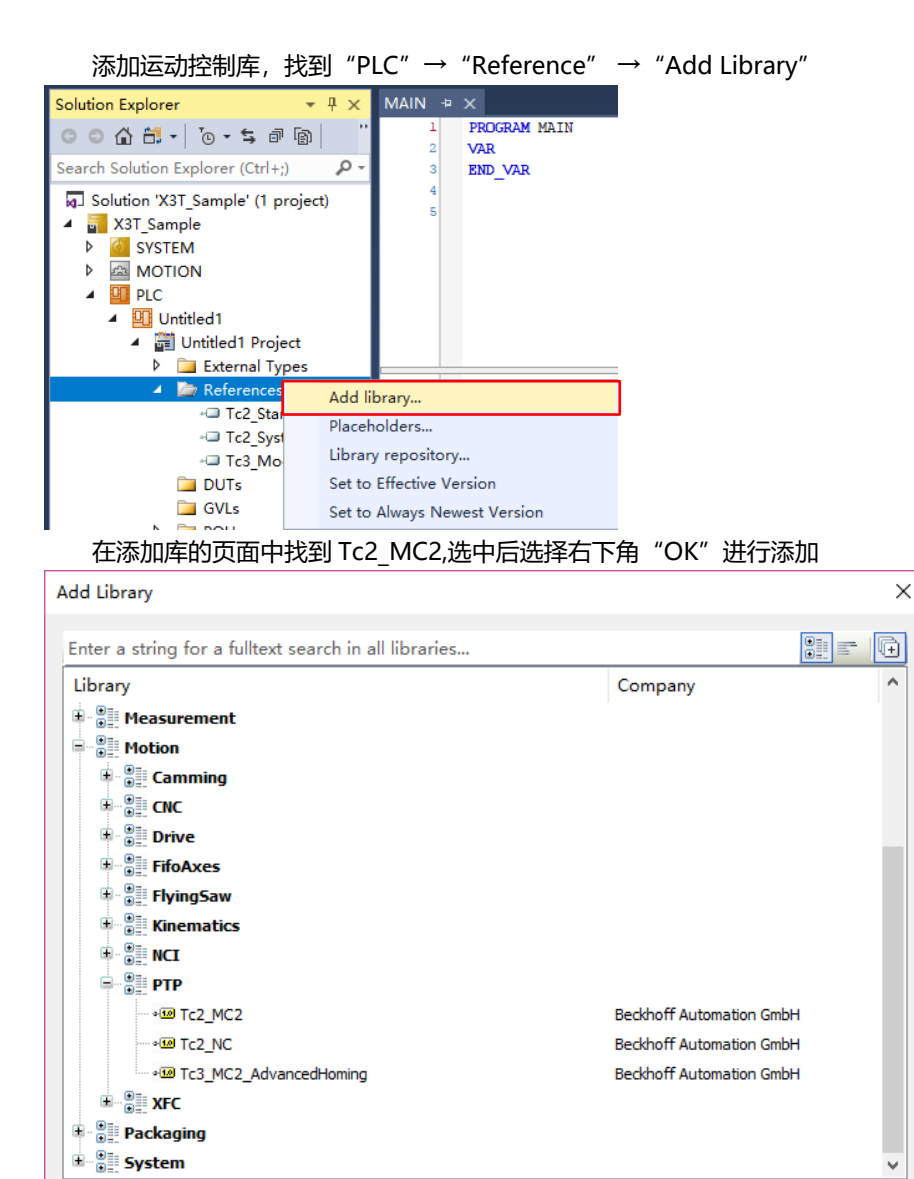

Cancel

添加完成后在"Reference"下就引用了这个库

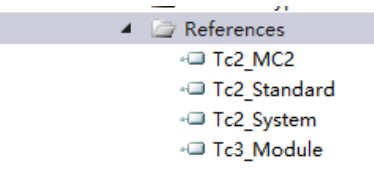

Advanced...

## **KCFa**

接下去,编写示例程序,通过这个程序可以通过切换功能块 Jog1 中的输入输出接口上链接的变量分别对多根轴进 行点动,需要注意的是,MC\_Jog 本身具有多种工作模式,具体请用户自行查看 Beckhoff 帮助系统

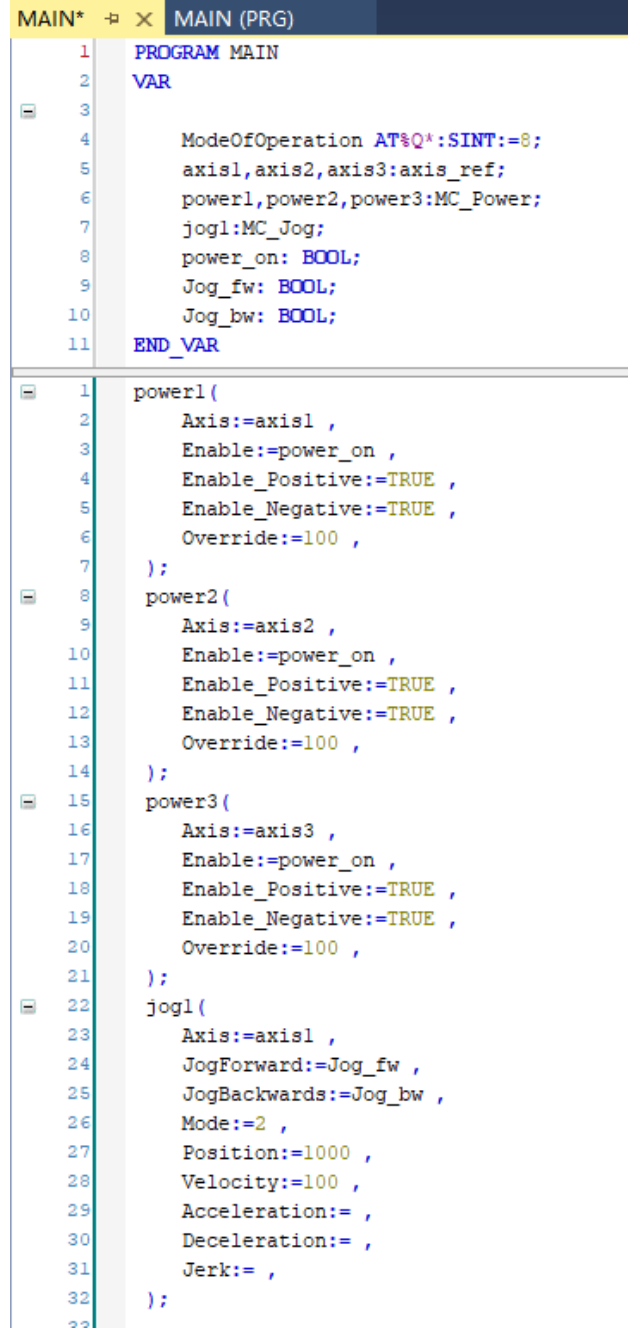

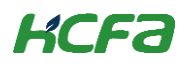

#### <span id="page-16-0"></span>11. 编译并完成变量映射

对编写好的程序进行编译,编译完成后,消息窗口会显示编译结果,当编译结果无报错,外部变量会自动在 "Instance"下生成输入输出接口

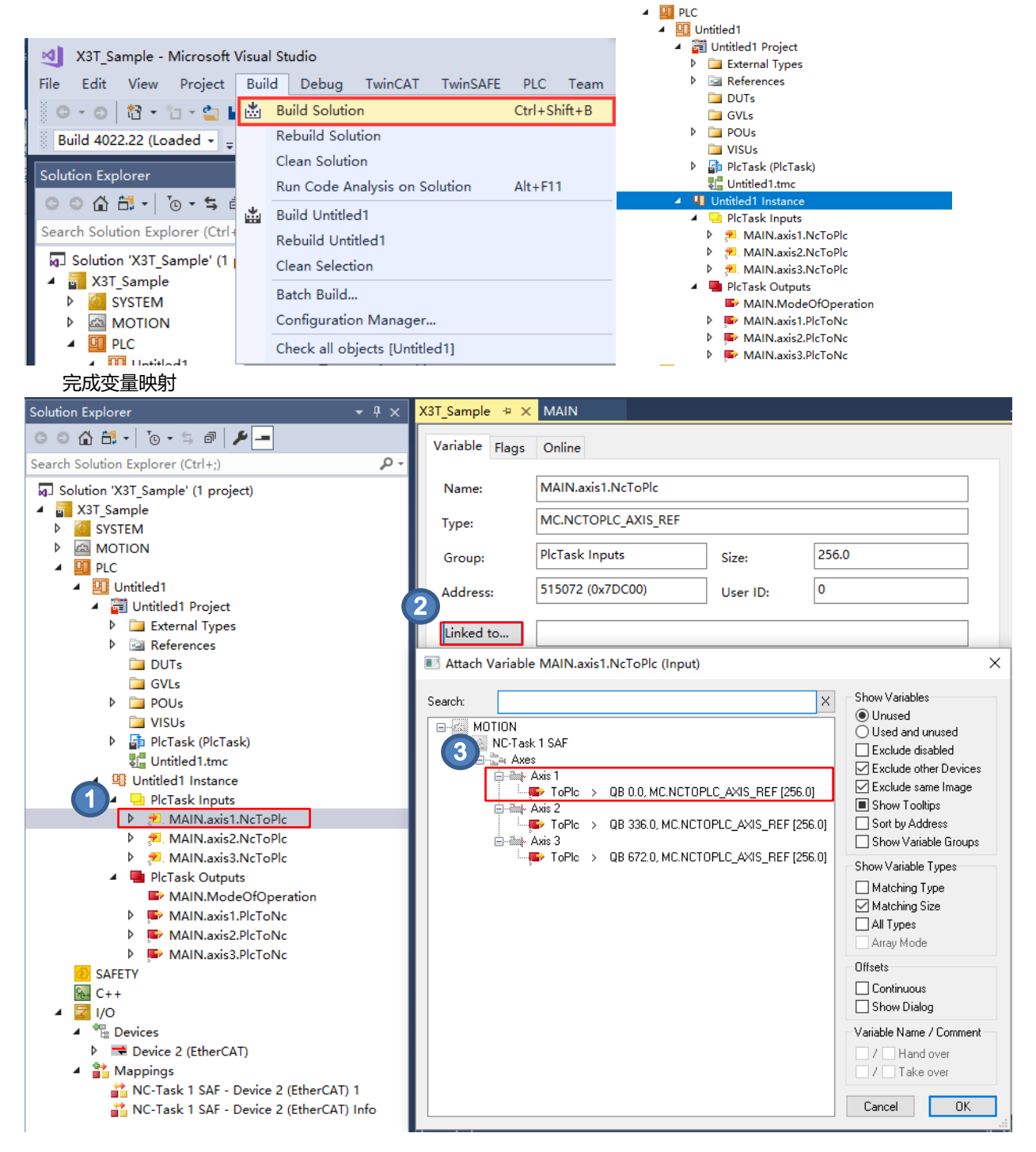

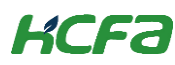

#### 12. 在线调试

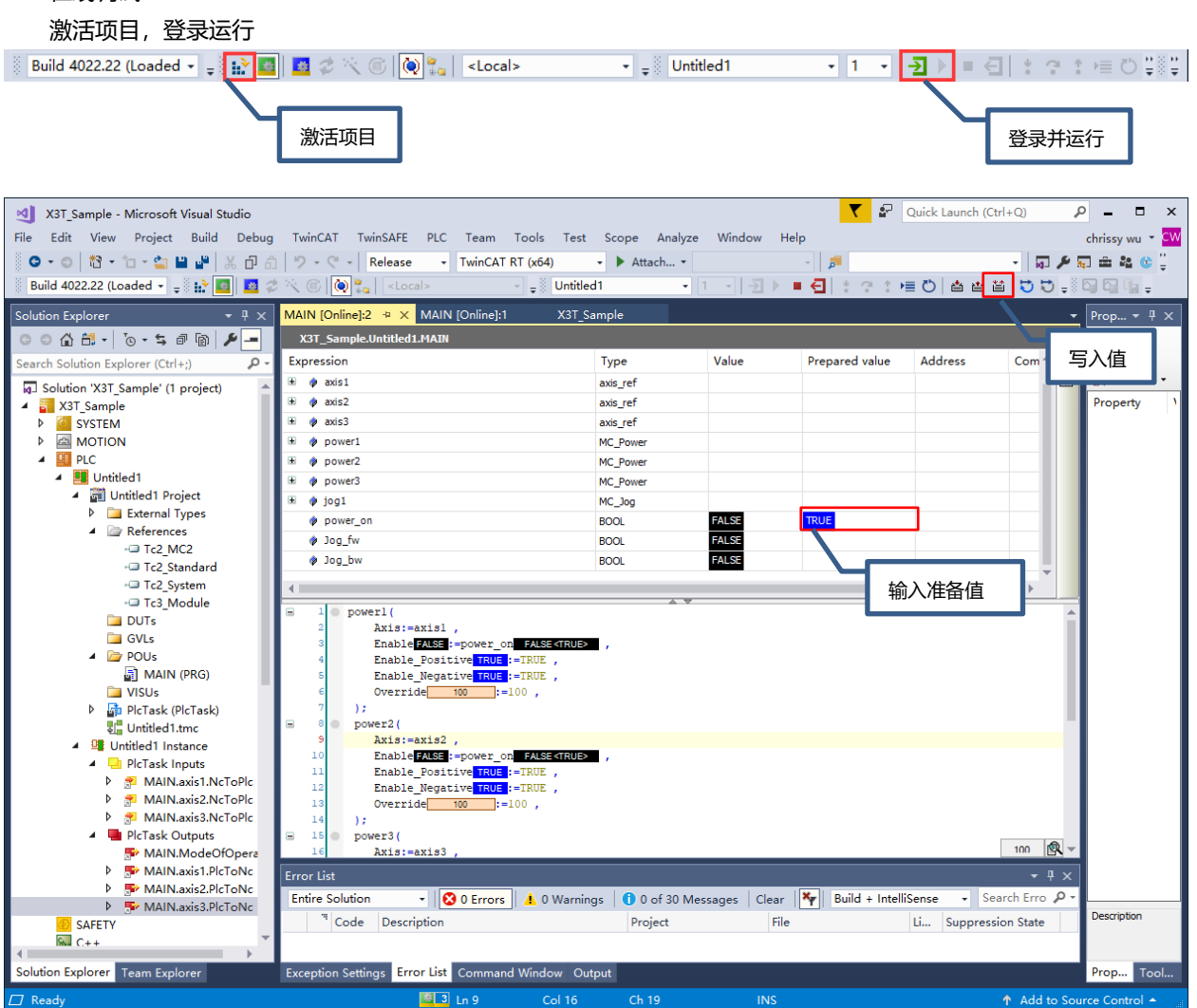

其他运动控制指令请直接参考 Beckhoff 提供的说明书

13. 如果用户需要修改 HCFA 驱动器的内部参数,需要安装伺服调试软件:

[http://www.hcfa.cn/home/content/file\\_down/id/18.html](http://www.hcfa.cn/home/content/file_down/id/18.html)

安装好之后在桌面找到快捷方式 HCS Studio, 双击打开根据自己的需求设置相关参数

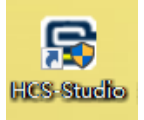

## **KCFa**

- 14. 通过控制字直接对驱动器进行控制(不推荐,做简单说明,详细请查看 EtherCAT 通讯规格) 以工作模式 CSP 作为例子说明,
- 1. 在 PDO 中添加需要使用的过程数据, PDO 中没有提供的数据,需要用户在 COE 中直接修改或者调用 ADSWRITE 功能块写入(此处不做详细说明)

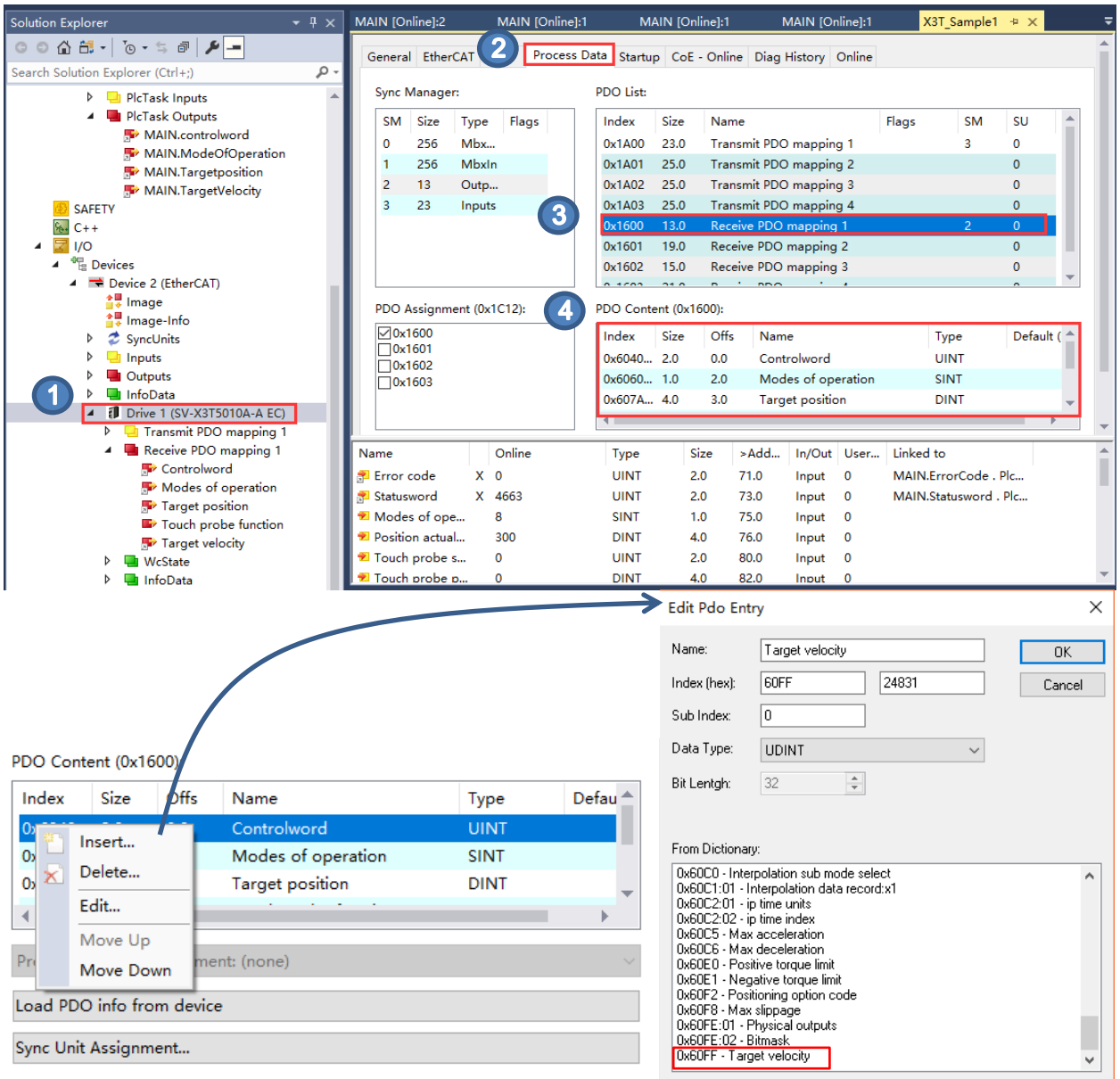

添加完成后,在左侧树形菜单就会出现变量的接口,之后完成变量映射即可

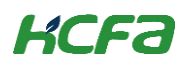

2. 在程序中编辑外部变量,完成变量映射并激活项目

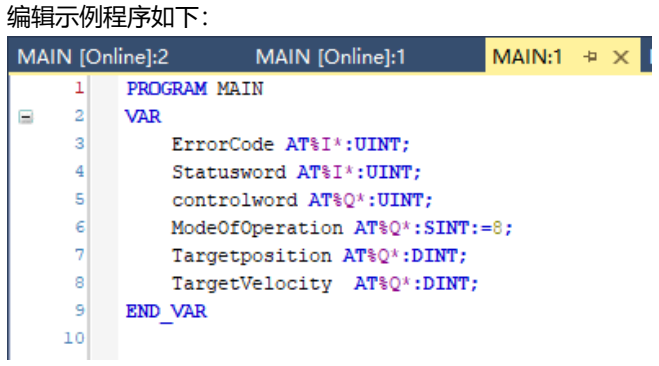

编译, 完成变量映射和激活项目请参考上一[节第](#page-16-0) 11 点及后续部分

3. 给定控制数据,实现通过程序直接完成对电机的控制 登录并运行后,按照 EtherCAT 通讯规格.pdf 的说明, 工作模式写入 8 控制字分别写入 0-6-7-15 进行使能 之后在目标位置和目标速度中分别按照自己的需求给定数值即可